# Brief Operating Instructions **Flowmeter Proline 200**

Transmitter with vortex flow sensor PROFINET with Ethernet-APL

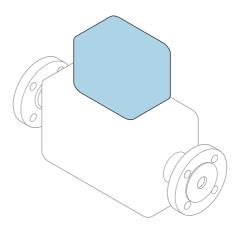

These instructions are Brief Operating Instructions; they are **not** a substitute for the Operating Instructions pertaining to the device.

**Brief Operating Instructions part 2 of 2: Transmitter**Contain information about the transmitter.

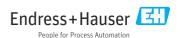

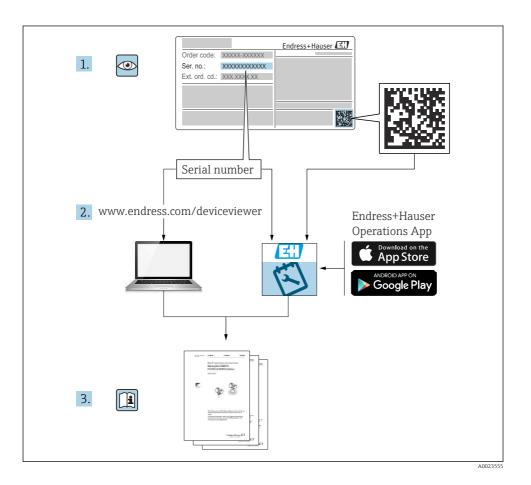

# **Brief Operating Instructions for flowmeter**

The device consists of a transmitter and a sensor.

The process of commissioning these two components is described in two separate manuals that together form the Brief Operating Instructions for the flowmeter:

- Brief Operating Instructions Part 1: Sensor
- Brief Operating Instructions Part 2: Transmitter

Please refer to both parts of the Brief Operating Instructions when commissioning the device, as the contents of the manuals complement one another:

#### **Brief Operating Instructions Part 1: Sensor**

The Sensor Brief Operating Instructions are aimed at specialists with responsibility for installing the measuring device.

- Incoming acceptance and product identification
- Storage and transport
- Installation

#### **Brief Operating Instructions Part 2: Transmitter**

The Transmitter Brief Operating Instructions are aimed at specialists with responsibility for commissioning, configuring and parameterizing the measuring device (until the first measured value).

- Product description
- Installation
- Electrical connection
- Operation options
- System integration
- Commissioning
- Diagnostic information

# Additional device documentation

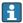

These Brief Operating Instructions are **Brief Operating Instructions Part 2:** 

## Transmitter.

The "Brief Operating Instructions Part 1: Sensor" are available via:

- Internet: www.endress.com/deviceviewer
- Smart phone/tablet: Endress+Hauser Operations App

Detailed information about the device can be found in the Operating Instructions and the other documentation:

- Internet: www.endress.com/deviceviewer
- Smart phone/tablet: Endress+Hauser Operations App

# Table of contents

| <b>1</b><br>1.1 | About this document                                 |      |
|-----------------|-----------------------------------------------------|------|
| 2               | Safety instructions                                 |      |
| 2.1             | Requirements for the personnel                      |      |
| 2.2<br>2.3      | Intended use                                        |      |
| 2.5<br>2.4      | Operational safety                                  |      |
| 2.5             | Product safety                                      |      |
| 2.6             | IT security                                         |      |
| 2.7             | Device-specific IT security                         | . 9  |
| 3               | Product description                                 | . 9  |
| 4               | Mounting                                            | . 9  |
| 4.1             | Mounting the transmitter of the remote version      |      |
| 4.2             | Turning the transmitter housing                     | . 11 |
| 4.3             | Turning the display module                          |      |
| 4.4             | Transmitter post-installation check                 | . 12 |
| 5               | Electrical connection                               | 13   |
| 5.1             | Electrical safety                                   |      |
| 5.2             | Connecting requirements                             |      |
| 5.3             | Connecting the measuring device                     |      |
| 5.4<br>5.5      | Ensuring the degree of protection                   |      |
| 6               | Operation options                                   | 22   |
| <b>0</b><br>6.1 | Overview of operation options                       |      |
| 6.2             | Structure and function of the operating menu        |      |
| 6.3             | Access to the operating menu via the local display  |      |
| 6.4             | Access to the operating menu via the operating tool |      |
| 7               | System integration                                  | 38   |
| 8               | Commissioning                                       | 38   |
| 8.1             | Function check                                      |      |
| 8.2             | Switching on the measuring device                   |      |
| 8.3             | Setting the operating language                      |      |
| 8.4             | Configuring the measuring device                    |      |
| 8.5             | Protecting settings from unauthorized access        |      |
| 8.6             | Application-specific commissioning                  | . 40 |
| a               | Diagnostic information                              | 46   |

# 1 About this document

# 1.1 Symbols used

#### 1.1.1 Safety symbols

#### **⚠** DANGER

This symbol alerts you to a dangerous situation. Failure to avoid this situation will result in serious or fatal injury.

#### **WARNING**

This symbol alerts you to a dangerous situation. Failure to avoid this situation can result in serious or fatal injury.

#### **▲** CAUTION

This symbol alerts you to a dangerous situation. Failure to avoid this situation can result in minor or medium injury.

#### NOTICE

This symbol contains information on procedures and other facts which do not result in personal injury.

#### 1.1.2 Symbols for certain types of information

| Symbol     | Meaning                                                        | Symbol    | Meaning                                                        |
|------------|----------------------------------------------------------------|-----------|----------------------------------------------------------------|
| <b>✓</b>   | Permitted Procedures, processes or actions that are permitted. |           | Preferred Procedures, processes or actions that are preferred. |
| X          | Forbidden Procedures, processes or actions that are forbidden. | i         | <b>Tip</b> Indicates additional information.                   |
| Ţ <u>i</u> | Reference to documentation                                     |           | Reference to page                                              |
|            | Reference to graphic                                           | 1., 2., 3 | Series of steps                                                |
| L          | Result of a step                                               | <b></b>   | Visual inspection                                              |

# 1.1.3 Electrical symbols

| Symbol | Meaning                                | Symbol  | Meaning                                                                                                    |
|--------|----------------------------------------|---------|----------------------------------------------------------------------------------------------------|
|        | Direct current                         | ~       | Alternating current                                                                                                   |
| ≂      | Direct current and alternating current | <u></u> | Ground connection A grounded terminal which, as far as the operator is concerned, is grounded via a grounding system. |

| Symbol | Meaning                                                                                                    |
|--------|----------------------------------------------------------------------------------------------------|
|        | Potential equalization connection (PE: protective earth) Ground terminals that must be connected to ground prior to establishing any other connections.                                                                                          |
|        | The ground terminals are located on the interior and exterior of the device:  Interior ground terminal: potential equalization is connected to the supply network.  Exterior ground terminal: device is connected to the plant grounding system. |

# 1.1.4 Communication-specific symbols

| Symbol      | Meaning                                      | Symbol | Meaning                                 |
|-------------|----------------------------------------------|--------|-----------------------------------------|
| <u>-</u> \. | LED Light emitting diode is on.              | •      | <b>LED</b> Light emitting diode is off. |
|             | <b>LED</b> Light emitting diode is flashing. |        |                                         |

# 1.1.5 Tool symbols

| Symbol | Meaning                   | Symbol | Meaning                |
|--------|---------------------------|--------|------------------------|
| 0      | Torx screwdriver          | 0      | Flat-blade screwdriver |
| 96     | Phillips head screwdriver | 06     | Allen key              |
| Ø.     | Open-ended wrench         |        |                        |

# 1.1.6 Symbols in graphics

| Symbol   | Meaning        | Symbol         | Meaning                        |
|----------|----------------|----------------|--------------------------------|
| 1, 2, 3, | Item numbers   | 1., 2., 3      | Series of steps                |
| A, B, C, | Views          | A-A, B-B, C-C, | Sections                       |
| EX       | Hazardous area | ×              | Safe area (non-hazardous area) |
| ≋➡       | Flow direction |                |                                |

# 2 Safety instructions

# 2.1 Requirements for the personnel

The personnel must fulfill the following requirements for its tasks:

- Trained, qualified specialists must have a relevant qualification for this specific function and task.
- ► Are authorized by the plant owner/operator.
- ► Are familiar with federal/national regulations.
- ▶ Before starting work, read and understand the instructions in the manual and supplementary documentation as well as the certificates (depending on the application).
- ► Follow instructions and comply with basic conditions.

#### 2.2 Intended use

#### Application and media

The measuring device described in this manual is intended only for the flow measurement of liquids, gases and vapors.

Depending on the version ordered, the measuring device can also measure potentially explosive, flammable, poisonous and oxidizing media.

Measuring devices for use in hazardous areas, in hygienic applications or where there is an increased risk due to process pressure, are labeled accordingly on the nameplate.

To ensure that the measuring device remains in proper condition for the operation time:

- ► Keep within the specified pressure and temperature range.
- ▶ Only use the measuring device in full compliance with the data on the nameplate and the general conditions listed in the Operating Instructions and supplementary documentation.
- ▶ Based on the nameplate, check whether the ordered device is permitted for the intended use in the hazardous area (e.q. explosion protection, pressure vessel safety).
- ▶ If the ambient temperature of the measuring device is outside the atmospheric temperature, it is absolutely essential to comply with the relevant basic conditions as specified in the device documentation .
- Protect the measuring device permanently against corrosion from environmental influences

#### Incorrect use

Non-designated use can compromise safety. The manufacturer is not liable for damage caused by improper or non-intended use.

# **A** WARNING

# Danger of breakage due to corrosive or abrasive fluids and ambient conditions!

- ▶ Verify the compatibility of the process fluid with the sensor material.
- ► Ensure the resistance of all fluid-wetted materials in the process.
- ► Keep within the specified pressure and temperature range.

#### NOTICE

#### Verification for borderline cases:

► For special fluids and fluids for cleaning, Endress+Hauser is glad to provide assistance in verifying the corrosion resistance of fluid-wetted materials, but does not accept any warranty or liability as minute changes in the temperature, concentration or level of contamination in the process can alter the corrosion resistance properties.

#### Residual risks

# **A** CAUTION

The electronics and the medium may cause the surfaces to heat up or freeze. Risk of burns or frostbite!

► Mount suitable touch protection.

# 2.3 Workplace safety

When working on and with the device:

▶ Wear the required personal protective equipment as per national regulations.

# 2.4 Operational safety

Risk of injury!

- ▶ Operate the device only if it is in proper technical condition, free from errors and faults.
- ► The operator is responsible for the interference-free operation of the device.

# 2.5 Product safety

This measuring device is designed in accordance with good engineering practice to meet state-of-the-art safety requirements, has been tested, and left the factory in a condition in which it is safe to operate.

It meets general safety standards and legal requirements. It also complies with the EU directives listed in the device-specific EU Declaration of Conformity. Endress + Hauser confirms this by affixing the CE mark to the device.

Furthermore, the device meets the legal requirements of the applicable UK regulations (Statutory Instruments). These are listed in the UKCA Declaration of Conformity along with the designated standards.

By selecting the order option for the UKCA marking Endress+Hauser confirms the successful testing and assessment of the device by affixing to it the UKCA mark.

Contact address Endress+Hauser UK:

Endress+Hauser Ltd. Floats Road Manchester M23 9NF United Kingdom

#### 2.6 IT security

Our warranty is valid only if the product is installed and used as described in the Operating Instructions. The product is equipped with security mechanisms to protect it against any inadvertent changes to the settings.

IT security measures, which provide additional protection for the product and associated data transfer, must be implemented by the operators themselves in line with their security standards.

#### 2.7 Device-specific IT security

The device offers a range of specific functions to support protective measures on the operator's side. These functions can be configured by the user and quarantee greater in-operation safety if used correctly.

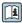

For detailed information on device-specific IT security, see the Operating Instructions for the device.

#### 2.7.1 Protecting access via a password

A password can be used to protect against write access to the device parameters.

This controls write access to the device parameters via the local display or other operating tools (e.g. FieldCare, DeviceCare) and, in terms of functionality, corresponds to hardware write protection. If the CDI service interface is used, read access is only possible by first entering the password.

#### User-specific access code

Write access to the device parameters via the local display or operating tool (e.g. FieldCare, DeviceCare) can be protected by the modifiable, user-specific access code.

#### 3 **Product description**

The device consists of a transmitter and a sensor.

Two device versions are available:

- Compact version transmitter and sensor form a mechanical unit.
- Remote version transmitter and sensor are mounted in separate locations.

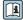

For detailed information on the product description, see the Operating Instructions for the device  $\rightarrow \implies 3$ 

#### Mounting 4

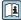

For detailed information about mounting the sensor, see the Sensor Brief Operating Instructions  $\rightarrow \blacksquare 3$ 

# 4.1 Mounting the transmitter of the remote version

# **A** CAUTION

#### Ambient temperature too high!

Danger of electronics overheating and housing deformation.

- ▶ Do not exceed the permitted maximum ambient temperature .
- ► If operating outdoors: Avoid direct sunlight and exposure to weathering, particularly in warm climatic regions.

# **A** CAUTION

# Excessive force can damage the housing!

Avoid excessive mechanical stress.

The transmitter of the remote version can be mounted in the following ways:

- Wall mounting
- Pipe mounting

# 4.1.1 Wall mounting

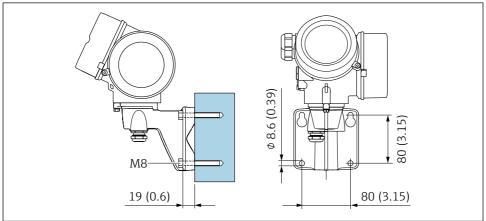

A0033484

# 4.1.2 Pipe mounting

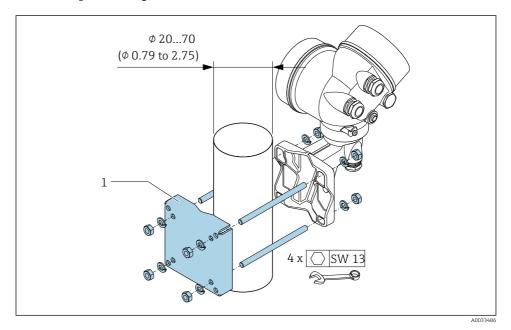

# 4.2 Turning the transmitter housing

To provide easier access to the connection compartment or display module, the transmitter housing can be turned.

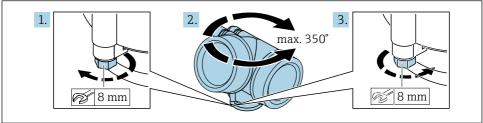

A0032242

- 1. Loosen the securing screw.
- 2. Turn the housing to the desired position.
- 3. Firmly tighten the securing screw.

# 4.3 Turning the display module

The display module can be turned to optimize display readability and operability.

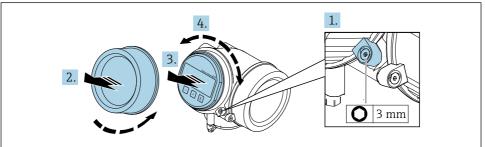

VUU33338

- 1. Loosen the securing clamp of the electronics compartment cover using an Allen key.
- 2. Unscrew cover of the electronics compartment from the transmitter housing.
- 3. Optional: pull out the display module with a gentle rotational movement.
- 4. Turn the display module to the desired position: Max.  $8 \times 45^{\circ}$  in each direction.
- 5. Without display module pulled out:
  Allow display module to engage at desired position.
- 6. With display module pulled out:

  Feed the cable into the gap between the housing and main electronics module and plug the display module into the electronics compartment until it engages.
- 7. Reassemble the transmitter in the reverse order.

# 4.4 Transmitter post-installation check

The post-installation check must always be performed after the following tasks:

- Turning the transmitter housing
- Turning the display module

| Is the device undamaged (visual inspection)?                  |  |
|---------------------------------------------------------------|--|
| Are the securing screw and securing clamp tightened securely? |  |

# 5 Electrical connection

# 5.1 Electrical safety

In accordance with applicable national regulations.

# 5.2 Connecting requirements

### 5.2.1 Required tools

- For cable entries: Use corresponding tools
- For securing clamp: Allen key 3 mm
- Wire stripper
- When using stranded cables: Crimper for wire end ferrule
- For removing cables from terminal: Flat blade screwdriver  $\leq$  3 mm (0.12 in)

#### 5.2.2 Requirements for connecting cable

The connecting cables provided by the customer must fulfill the following requirements.

#### Permitted temperature range

- The installation quidelines that apply in the country of installation must be observed.
- The cables must be suitable for the minimum and maximum temperatures to be expected.

# Signal cable

#### PROFINET with Ethernet-APL

The reference cable type for APL segments is field bus cable type A, MAU type 1 and 3 (specified in IEC 61158-2). This cable meets the requirements for intrinsically safe applications according to IEC TS 60079-47 and can also be used in non-intrinsically safe applications.

Further details are provided in the Ethernet-APL Engineering Guideline (https://www.ethernet-apl.org).

#### Cable diameter

- Cable glands supplied: M20  $\times$  1.5 with cable  $\phi$  6 to 12 mm (0.24 to 0.47 in)
- Plug-in spring terminals for device version without integrated overvoltage protection: wire cross-sections 0.5 to 2.5 mm<sup>2</sup> (20 to 14 AWG)
- Screw terminals for device version with integrated overvoltage protection: wire crosssections 0.2 to 2.5 mm<sup>2</sup> (24 to 14 AWG)

#### 5.2.3 Connecting cable for remote version

#### Connecting cable (standard)

| Standard cable                   | $2 \times 2 \times 0.5 \text{ mm}^2$ (22 AWG) PVC cable with common shield (2 pairs, pair-stranded) $^{1)}$                                      |
|----------------------------------|----------------------------------------------------------------------------------------------------|
| Flame resistance                 | According to DIN EN 60332-1-2                                                                                                    |
| Oil resistance                   | According to DIN EN 60811-2-1                                                                                                    |
| Shielding                        | Galvanized copper-braid, opt. density approx. 85 %                                                                                               |
| Cable length                     | 5 m (15 ft), 10 m (30 ft), 20 m (60 ft), 30 m (90 ft)                                                                                            |
| Continuous operating temperature | When mounted in a fixed position: $-50$ to $+105$ °C ( $-58$ to $+221$ °F); when cable can move freely: $-25$ to $+105$ °C ( $-13$ to $+221$ °F) |

 UV radiation may cause damage to the outer jacket of the cable. Protect the cable from exposure to sun as much as possible.

#### Connecting cable (armored)

| Cable, armored                                 | $2\times2\times0.34~\text{mm}^2$ (22 AWG) PVC cable with common shield (2 pairs, pair-stranded) and additional steel-wire braided sheath $^{1)}$ |
|------------------------------------------------|----------------------------------------------------------------------------------------------------|
| Flame resistance According to DIN EN 60332-1-2 |                                                                                                    |
| Oil resistance                                 | According to DIN EN 60811-2-1                                                                                                    |
| Shielding                                      | Galvanized copper-braid, opt. density approx. 85%                                                                                                |
| Strain relief and reinforcement                | Steel-wire braid, galvanized                                                                                                    |
| Cable length                                   | 10 m (30 ft), 20 m (60 ft), 30 m (90 ft)                                                                                                    |
| Continuous operating temperature               | When mounted in a fixed position: $-50$ to $+105$ °C ( $-58$ to $+221$ °F); when cable can move freely: $-25$ to $+105$ °C ( $-13$ to $+221$ °F) |

 UV radiation may cause damage to the outer jacket of the cable. Protect the cable from exposure to sun as much as possible.

#### 5.2.4 Fieldbus cable specification

#### Cable type

In accordance with IEC 61158-2 (MBP), cable type A is recommended. Cable type A has a cable shielding that guarantees adequate protection from electromagnetic interference and thus the most reliable data transfer.

The electrical data of the fieldbus cable have not been specified. but determine important characteristics of the design of the fieldbus, such as distances bridged, number of users, electromagnetic compatibility, etc.

| Cable type      | A                                 |
|-----------------|-----------------------------------|
| Cable structure | Twisted, shielded twin-core cable |

| Wire cross-section                        | 0.8 mm <sup>2</sup> (AWG 18) |
|-------------------------------------------|------------------------------|
| Loop resistance (direct current)          | 44 Ω/km                      |
| Characteristic impedance at 31.25 kHz     | 100 Ω ±20%                   |
| Attenuation constant at 39.0 kHz          | 3 dB/km                      |
| Capacitive asymmetry                      | 2 nF/km                      |
| Envelope delay distortion (7.9 to 39 kHz) | 1.7 ms/km                    |
| Shield coverage                           | 90 %                         |

The following cable types are suitable for non-hazardous areas, for example:

- Siemens 6XV1 830-5BH10
- Belden 3076F
- Kerpen CEL-PE/OSCR/PVC/FRLA FB-02YS(ST)YFL

#### Maximum overall cable length

The maximum network expansion depends on the type of protection and the cable specifications. The overall cable length comprises the length of the main cable and the length of all spurs >1 m (3.28 ft).

The maximum overall cable length for cable type A: 1900 m (6200 ft)

If repeaters are used, the maximum permitted overall cable length is doubled. A maximum of three repeaters are permitted between the user and master.

#### Maximum spur length

The line between the distribution box and field device is described as a spur. In the case of applications in non-hazardous areas, the max. length of a spur depends on the number of spurs >1 m (3.28 ft):

| Number of spurs | Max. length per spur |
|-----------------|----------------------|
| 112             | 120 m (400 ft)       |
| 1314            | 90 m (300 ft)        |
| 1518            | 60 m (200 ft)        |
| 1924            | 30 m (100 ft)        |
| 2532            | 1 m (3 ft)           |

#### Number of field devices

For systems designed in accordance with the Fieldbus Intrinsically Safe Concept (FISCO) with EEx ia types of protection, the cable length is limited to a maximum of 1000 m (3 300 ft). A maximum of 32 users per segment in non-hazardous areas or a maximum of 10 users in

hazardous areas (EEx ia IIC) is possible. The actual number of users must be determined during the planning stage.

#### Bus termination

- 1. Always terminate the start and end of each fieldbus segment with a bus terminator.
- 2. For different connection boxes (non-hazardous area):
  Bus terminator can be activated via a switch.
- 3. In all other cases:
  Install a separate bus terminator.
- 4. For a branched bus segment:

  The device furthest from the segment coupler represents the end of the bus.
- 5. If the fieldbus is extended with a repeater, terminate the extension at both ends.

# 5.2.5 Terminal assignment

#### Transmitter

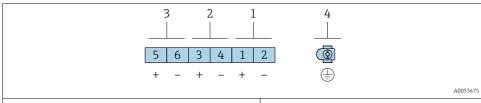

Maximum number of terminals

Terminals 1 to 6:

Without integrated overvoltage protection

Maximum number of terminals for order code for "Accessory mounted", option NA "Overvoltage protection"

- Terminals 1 to 4:
   With integrated overvoltage protection
- Terminals 5 to 6: Without integrated overvoltage protection
- 1 Output 1 (passive): supply voltage and signal transmission
- 2 Output 2 (passive): supply voltage and signal transmission
- 3 Input (passive): supply voltage and signal transmission
- 4 Ground terminal for cable shield

| Order code for "Output" | Terminal numbers               |       |          |       |       |       |
|-------------------------|--------------------------------|-------|----------|-------|-------|-------|
|                         | Output 1                       |       | Output 2 |       | Input |       |
|                         | 1 (+)                          | 2 (-) | 3 (+)    | 4 (-) | 5 (+) | 6 (-) |
| Option S 1)             | PROFINET with Ethernet-<br>APL |       | -        |       |       | -     |

1) PROFINET with Ethernet-APL with integrated reverse polarity protection.

#### Connecting cable for remote version

Transmitter and sensor connection housing

In the case of the remote version, the sensor and transmitter are mounted separately from on another and connected by a connecting cable. Connection is performed via the sensor connection housing and the transmitter housing.

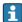

How the connecting cable is connected in the transmitter housing depends on the measuring device approval and the version of the connecting cable used.

In the following versions, only terminals can be used for connection in the transmitter housing:

- Order code for "Electrical connection", option B, C, D
- Certain approvals: Ex nA, Ex ec, Ex tb and Division 1
- Use of reinforced connecting cable

In the following versions, an M12 device connector is used for connection in the transmitter housing:

- All other approvals
- Use of connecting cable (standard)

Terminals are always used to connect the connecting cable in the sensor connection housing (tightening torques for screws for cable strain relief: 1.2 to 1.7 Nm).

Connection via terminals

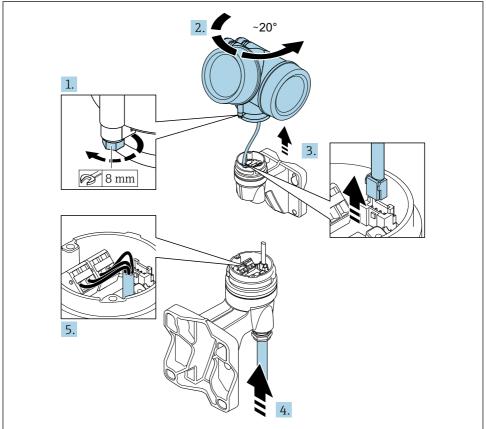

A0041608

- 1. Loosen the securing clamp of the transmitter housing.
- 2. Turn the transmitter housing clockwise by approx. 20°.

# 3. NOTICE

# The connection board of the wall housing is connected to the electronics board of the transmitter via a signal cable!

► Pay attention to the signal cable when lifting the transmitter housing!

Lift the transmitter housing, plug the signal cable out of the connection board of the wall holder and remove the transmitter housing.

- 4. Release the cable gland and insert the connecting cable (use the shorter stripped end of the connecting cable).
- 5. Wire the connecting cable  $\rightarrow \square 3$ ,  $\square 20$ .
- 6. Reverse the removal procedure to reassemble the transmitter housing.
- 7. Firmly tighten the cable gland.

# Connecting cable (standard, reinforced)

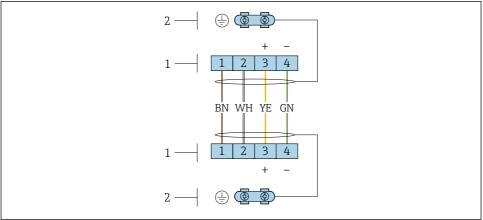

A0033476

- 3 Terminals for connection compartment in the transmitter wall holder and the sensor connection housing
- 1 Terminals for connecting cable
- 2 Grounding via the cable strain relief

| Terminal number | Assignment     | Cable color<br>Connecting cable |
|-----------------|----------------|---------------------------------|
| 1               | Supply voltage | Brown                           |
| 2               | Grounding      | White                           |
| 3               | RS485 (+)      | Yellow                          |
| 4               | RS485 (-)      | Green                           |

# 5.2.6 device plug pin assignment

| 3 4                   | Pin                                    | Assignment   |                           | Coding | Plug/<br>socket |
|-----------------------|----------------------------------------|--------------|---------------------------|--------|-----------------|
|                       | 1                                      | -            | APL signal -              | Α      | Socket          |
| $2 \longrightarrow 1$ | 2                                      | +            | APL signal +              |        |                 |
|                       | 3                                      |              | Cable shield <sup>1</sup> |        |                 |
|                       | 4                                      |              | Not assigned              |        |                 |
|                       | Metal plug                             | Cable shield |                           |        |                 |
|                       | housing                                |              |                           |        |                 |
|                       | <sup>1</sup> If a cable shield is used |              |                           |        |                 |

#### 5.2.7 Shielding and grounding

Optimal electromagnetic compatibility (EMC) of the fieldbus system can be guaranteed only if the system components and, in particular, the lines are shielded and the shield forms as complete a cover as possible. A shield coverage of 90 %is ideal.

- 1. To ensure optimal EMC protection, connect the shield to the reference ground as often as possible.
- For reasons concerning explosion protection, it is recommended that grounding be dispensed with.

To comply with both requirements, there are basically three different types of shielding in the fieldbus system:

- Shielding at both ends
- Shielding at one end on the feed side with capacitance termination at the field device
- Shielding at one end on the feed side

Experience shows that the best results with regard to EMC are achieved in most cases in installations with one-sided shielding on the feed side (without capacitance termination at the field device). Appropriate measures with regard to input wiring must be taken to allow unrestricted operation when EMC interference is present. These measures have been taken into account for this device. Operation in the event of disturbance variables as per NAMUR NE21 is thus guaranteed.

- 1. Observe national installation requirements and guidelines during installation.
- 2. Where there are large differences in potential between the individual grounding points, connect only one point of the shielding directly to the reference ground.
- 3. In systems without potential equalization, the cable shielding of fieldbus systems should be grounded on one side only, for example at the fieldbus supply unit or at safety barriers.

#### NOTICE

In systems without potential matching, the multiple grounding of the cable shield causes mains frequency equalizing currents!

Damage to the bus cable shield.

- Only ground the bus cable shield to either the local ground or the protective ground at one end.
- ▶ Insulate the shield that is not connected.

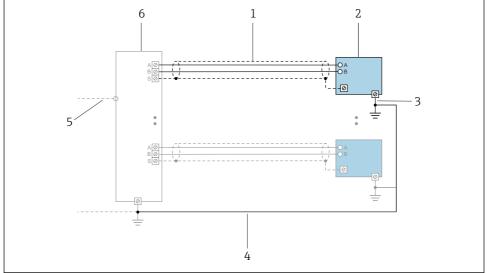

A0047536

 $\blacksquare$  4 Connection example for PROFINET with Ethernet-APL

- 1 Cable shield
- 2 Measuring device
- 3 Local grounding
- 4 Potential equalization
- 5 Trunk or TCP
- 6 Field switch

# 5.2.8 Requirements for the supply unit

# Supply voltage

Transmitter

An external power supply is required for each output.

Increase in minimum terminal voltage

| Local operation                                                                                                    | Increase in minimum<br>terminal voltage |
|----------------------------------------------------------------------------------------------------|-----------------------------------------|
| Order code for "Display; Operation", option <b>C</b> :<br>Local operation SD02                                            | + DC 1 V                                |
| Order code for "Display; Operation", option <b>E</b> : Local operation SD03 with lighting (backlighting <b>not used</b> ) | + DC 1 V                                |
| Order code for "Display; Operation", option <b>E</b> : Local operation SD03 with lighting (backlighting <b>used</b> )     | + DC 3 V                                |

#### 5.2.9 Preparing the measuring device

Carry out the steps in the following order:

- 1. Mount the sensor and transmitter.
- 2. Sensor connection housing: Connect connecting cable.
- 3. Transmitter: Connect connecting cable.
- 4. Transmitter: Connect signal cable and cable for supply voltage.

#### NOTICE

#### Insufficient sealing of the housing!

Operational reliability of the measuring device could be compromised.

- ▶ Use suitable cable glands corresponding to the degree of protection.
- 1. Remove dummy plug if present.
- 2. If the measuring device is supplied without cable glands:
  Provide suitable cable gland for corresponding connecting cable.
- 3. If the measuring device is supplied with cable glands:

  Observe requirements for connecting cables → 

  13.

# 5.3 Connecting the measuring device

#### NOTICE

# Limitation of electrical safety due to incorrect connection!

- ► Have electrical connection work carried out by appropriately trained specialists only.
- ▶ Observe applicable federal/national installation codes and regulations.
- ► Comply with local workplace safety regulations.
- ► Always connect the protective ground cable ⊕ before connecting additional cables.
- ► For use in potentially explosive atmospheres, observe the information in the device-specific Ex documentation.

#### 5.3.1 Connecting the compact version

#### Connecting the transmitter

The connection of the transmitter depends on the following order code:

"Electrical connection":

- Option A. B. C. D: terminals
- Option I: device plug

#### Connection via terminals

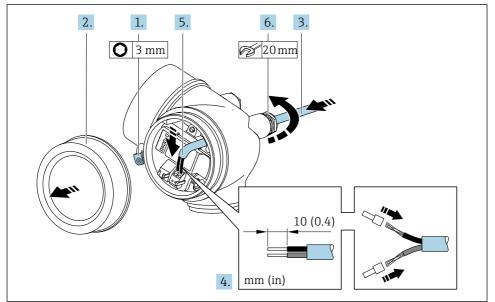

A0048825

- 1. Loosen the securing clamp of the connection compartment cover.
- 2. Unscrew the connection compartment cover.
- 3. Push the cable through the cable entry . To ensure tight sealing, do not remove the sealing ring from the cable entry.
- 4. Strip the cable and cable ends. In the case of stranded cables, also fit ferrules.
- 5. Connect cable in accordance with terminal assignment.

# 6. **WARNING**

# Housing degree of protection may be voided due to insufficient sealing of the housing.

► Screw in the screw without using any lubricant. The threads on the cover are coated with a dry lubricant.

Firmly tighten the cable glands.

7. Reassemble the transmitter in the reverse order.

# Connection via device plug

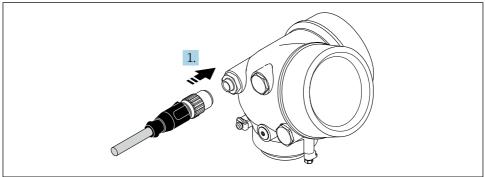

A0032229

▶ Plug in the device plug and tighten firmly.

#### Removing a cable

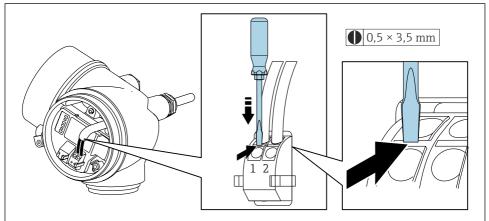

A0048822

► To remove a cable from the terminal, use a flat-blade screwdriver to push the slot between the two terminal holes while simultaneously pulling the cable end out of the terminal.

#### 5.3.2 Connecting the remote version

# **A** WARNING

#### Risk of damaging electronic components!

- ► Connect the sensor and transmitter to the same potential equalization.
- ▶ Only connect the sensor to a transmitter with the same serial number.

The following sequence of steps is recommended:

- 1. Mount the sensor and transmitter.
- 2. Connect the .
- 3. Connect the transmitter.
- How the connecting cable is connected in the transmitter housing depends on the measuring device approval and the version of the connecting cable used.

In the following versions, only terminals can be used for connection in the transmitter housing:

- Order code for "Electrical connection", option B, C, D
- Certain approvals: Ex nA, Ex ec, Ex tb and Division 1
- Use of reinforced connecting cable

In the following versions, an M12 device connector is used for connection in the transmitter housing:

- All other approvals
- Use of connecting cable (standard)

Terminals are always used to connect the connecting cable in the sensor connection housing (tightening torques for screws for cable strain relief: 1.2 to 1.7 Nm).

#### Connecting the sensor connection housing

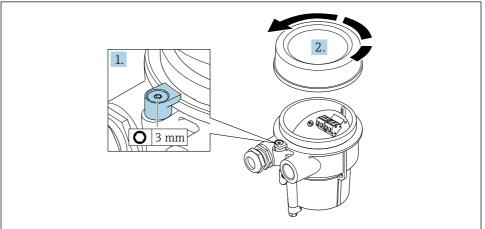

A0034167

- 1. Loosen the securing clamp.
- 2. Unscrew the housing cover.

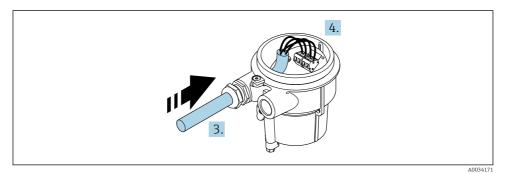

■ 5 Sample graphic

# Connecting cable (standard, reinforced)

- 3. Guide the connecting cable through the cable entry and into the connection housing (if using a connecting cable without an M12 device plug, use the shorter stripped end of the connecting cable).
- 4. Wire the connecting cable:
  - ► Terminal 1 = brown cable
    - Terminal 2 =white cable
    - Terminal 3 = yellow cable
    - Terminal 4 = green cable
- 5. Connect the cable shield via the cable strain relief.
- 6. Tighten the screws for the cable strain relief using a torque in the range of 1.2 to 1.7 Nm.
- 7. Reverse the removal procedure to reassemble the connection housing.

# Connecting cable (option "mass pressure-/temperature-compensated")

- 3. Guide the connecting cable through the cable entry and into the connection housing (if using a connecting cable without an M12 device plug, use the shorter stripped end of the connecting cable).
- 4. Wire the connecting cable:
  - ► Terminal 1 = brown cable
    - Terminal 2 =white cable
    - Terminal 3 = green cable
    - Terminal 4 = red cable
    - Terminal 5 =black cable
    - Terminal 6 = yellow cable
    - Terminal 7 =blue cable
- 5. Connect the cable shield via the cable strain relief.
- 6. Tighten the screws for the cable strain relief using a torque in the range of 1.2 to 1.7 Nm.

7. Reverse the removal procedure to reassemble the connection housing.

# Connecting the transmitter

Connecting transmitter via plug

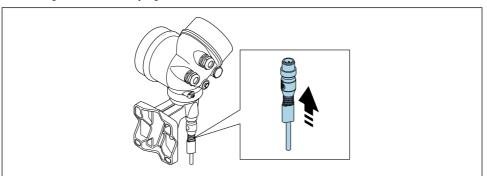

A0034172

# ► Connect the plug.

Connecting transmitter via terminals

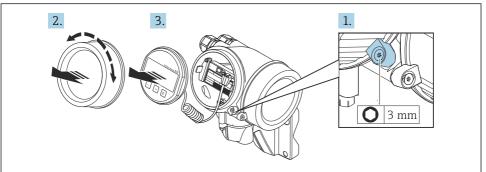

A0034173

- 1. Loosen the securing clamp of the electronics compartment cover.
- 2. Unscrew the electronics compartment cover.
- 3. Pull out the display module with a gentle rotational movement. To make it easier to access the lock switch, attach the display module to the edge of the electronics compartment.

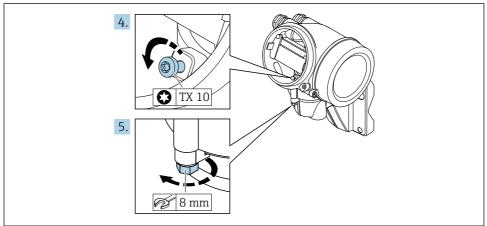

A0034174

- 4. Loosen the locking screw of the transmitter housing.
- 5. Loosen the securing clamp of the transmitter housing.

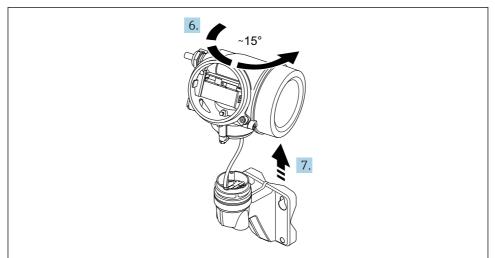

A0034175

- 6 Sample graphic
- 6. Turn the transmitter housing to the right until it reaches the marking.

# 7. NOTICE

The connection board of the wall housing is connected to the electronics board of the transmitter via a signal cable!

► Pay attention to the signal cable when lifting the transmitter housing!

Lift the transmitter housing.

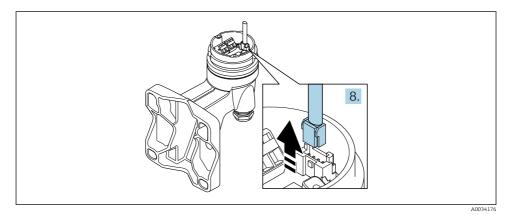

■ 7 Sample graphic

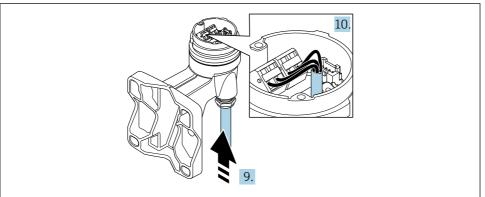

A0034177

■ 8 Sample graphic

## Connecting cable (standard, reinforced)

- 8. Disconnect the signal cable from the connection board of the wall housing . by pressing in the locking clip on the connector. Remove the transmitter housing.
- 9. Guide the connecting cable through the cable entry and into the connection housing (if using a connecting cable without an M12 device plug, use the shorter stripped end of the connecting cable).
- 10. Wire the connecting cable:
  - ► Terminal 1 = brown cable
    - Terminal 2 = white cable
    - Terminal 3 = yellow cable
    - Terminal 4 = green cable

- 11. Connect the cable shield via the cable strain relief.
- 12. Tighten the screws for the cable strain relief using a torque in the range of 1.2 to 1.7 Nm.
- 13. Reverse the removal procedure to reassemble the transmitter housing.

#### Connecting cable (option "mass pressure-/temperature-compensated")

- 8. Disconnect both signal cables from the connection board of the wall housing. by pressing in the locking clip on the connector. Remove the transmitter housing.
- 9. Guide the connecting cable through the cable entry and into the connection housing (if using a connecting cable without an M12 device plug, use the shorter stripped end of the connecting cable).
- 10. Wire the connecting cable:
  - ► Terminal 1 = brown cable

Terminal 2 =white cable

Terminal 3 = green cable

Terminal 4 = red cable

Terminal 5 = black cable

Terminal 6 = yellow cable

Terminal 7 =blue cable

- 11. Connect the cable shield via the cable strain relief.
- 12. Tighten the screws for the cable strain relief using a torque in the range of 1.2 to 1.7 Nm.
- 13. Reverse the removal procedure to reassemble the transmitter housing.

# 5.3.3 Potential equalization

# Requirements

Please consider the following to ensure correct measurement:

- Same electrical potential for the fluid and sensor
- $\ \ \, \blacksquare$  Remote version: same electrical potential for the sensor and transmitter
- Company-internal grounding concepts
- Pipe material and grounding

# Connection example, standard scenario

# Connection example in special situations

# 5.4 Ensuring the degree of protection

The measuring device fulfills all the requirements for the degree of protection IP66/67, Type 4X enclosure.

To guarantee the degree of protection IP66/67, Type 4X enclosure, carry out the following steps after the electrical connection:

1. Check that the housing seals are clean and fitted correctly.

- 2. Dry, clean or replace the seals if necessary.
- 3. Tighten all housing screws and screw covers.
- 4. Firmly tighten the cable glands.
- 5. To ensure that moisture does not enter the cable entry:
  Route the cable so that it loops down before the cable entry ("water trap").

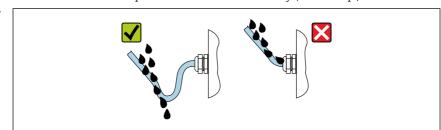

A0029278

6. Insert dummy plugs (corresponding to the housing degree of protection) into unused cable entries.

# 5.5 Post-connection check

| Are cables or the device undamaged (visual inspection)?                                                                                            |  |  |
|----------------------------------------------------------------------------------------------------|--|--|
| Do the cables used meet the requirements→ 13?                                                                                                    |  |  |
| Do the mounted cables have adequate strain relief?                                                                                                 |  |  |
| Are all cable glands installed, securely tightened and leak-tight? Cable run with "water trap" → 🖺 31?                                             |  |  |
| Depending on the device version, are all the device plugs firmly tightened → 🖺 23?                                                                 |  |  |
| Only for remote version: is the sensor connected to the right transmitter? Check the serial number on the nameplate of the sensor and transmitter. |  |  |
| Does the supply voltage match the specifications on the transmitter nameplate → 🗎 22?                                                              |  |  |
| Is the terminal assignment correct?                                                                                                    |  |  |
| If supply voltage is present, do values appear on the display module?                                                                              |  |  |
| Are all the housing covers installed and tightened?                                                                                                |  |  |
| Is the securing clamp tightened correctly?                                                                                                    |  |  |
| Have the screws for the cable strain relief been tightened using the correct torque→ 🖺 25?                                                         |  |  |

# 6 Operation options

# 6.1 Overview of operation options

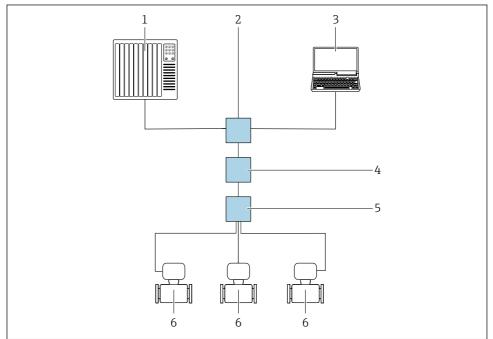

A0046117

- 1 Automation system, e.g. Simatic S7 (Siemens)
- 2 Standard Ethernet switch, e.g. Scalance X204 (Siemens)
- 3 Computer with web browser (e.g. Internet Explorer) for accessing the integrated web server or computer with operating tool (e.g. FieldCare, DeviceCare, SIMATIC PDM) with PROFINET COM DTM "CDI Communication TCP/IP"
- 4 APL power switch (optional)
- 5 APL field switch
- 6 Measuring device

# 6.2 Structure and function of the operating menu

# 6.2.1 Structure of the operating menu

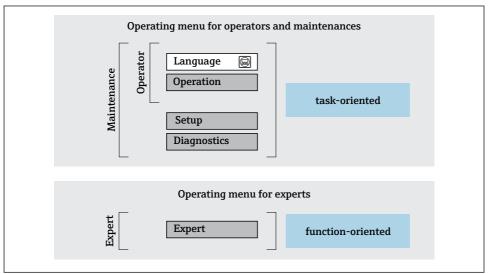

**■** 9 Schematic structure of the operating menu

A0014058-EN

# 6.2.2 Operating philosophy

The individual parts of the operating menu are assigned to certain user roles (operator, maintenance etc.). Each user role contains typical tasks within the device lifecycle.

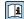

For detailed information on the operating philosophy, see the Operating Instructions for the device.

# 6.3 Access to the operating menu via the local display

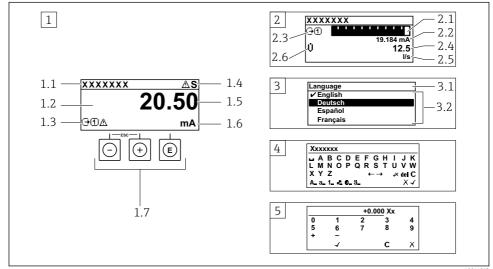

A001401

- 1 Operational display with measured value shown as "1 value, max." (example)
- 1.1 Device taa
- 1.2 Display area for measured values (4-line)
- 1.3 Explanatory symbols for measured value: Measured value type, measuring channel number, symbol for diagnostic behavior
- 1.4 Status area
- 1.5 Measured value
- 1.6 Unit for the measured value
- 1.7 Operating elements
- 2 Operational display with measured value shown as "1 bar graph + 1 value" (example)
- 2.1 Bar graph display for measured value 1
- 2.2 Measured value 1 with unit
- 2.3 Explanatory symbols for measured value 1: measured value type, measuring channel number
- 2.4 Measured value 2
- 2.5 Unit for measured value 2
- 2.6 Explanatory symbols for measured value 2: measured value type, measuring channel number
- 3 Navigation view: picklist of a parameter
- 3.1 Navigation path and status area
- *3.2* Display area for navigation: ✓ designates the current parameter value
- 4 Editing view: text editor with input mask
- 5 Editing view: numeric editor with input mask

#### 6.3.1 Operational display

| Explanatory symbols for the measured value                                                                                                    | Status area                                                                                                    |
|----------------------------------------------------------------------------------------------------|----------------------------------------------------------------------------------------------------|
| Depends on the device version, e.g.:  U: Volume flow  in: Mass flow  C: Density  G: Conductivity  L: Temperature  ∑: Totalizer  C: Output  II mut  II mut  II mut  Diagnostic behavior 2) | The following symbols appear in the status area of the operational display at the top right:  Status signals  F: Failure  C: Function check  S: Out of specification  M: Maintenance required  Diagnostic behavior  S: Alarm  M: Warning  1: Locking (locked via hardware)) |
| ■ ❖: Alarm ■ ⚠: Warning                                                                                                    | • 👆: Communication via remote operation is active.                                                                                                    |

- If there is more than one channel for the same measured variable type (totalizer, output etc.). For a diagnostic event that concerns the displayed measured variable. 1)
- 2)

#### 6.3.2 Navigation view

| Status area                                                                                                    | Display area                                                                                                    |
|----------------------------------------------------------------------------------------------------|----------------------------------------------------------------------------------------------------|
| The following appears in the status area of the navigation view in the top right corner:  In the submenu  The direct access code for the parameter you are navigating to (e.g. 0022-1)  If a diagnostic event is present, the diagnostic behavior and status signal  In the wizard  If a diagnostic event is present, the diagnostic behavior and status signal | ■ Icons for menus ■ ③: Operation ■ ✔: Setup ■ ②: Diagnostics ■ ☞: Expert ■ ➤: Submenus ■ ۞: Wizards ■ ②: Parameters within a wizard ■ ᠓: Parameter locked |
|                                                                                                    |                                                                                                    |

#### 6.3.3 **Editing view**

| Text editor |                                                                                                    | Text correction symbols under <del>⟨×C+→</del> |                                                                      |  |
|-------------|----------------------------------------------------------------------------------------------------|------------------------------------------------|----------------------------------------------------------------------|--|
| <b>√</b>    | Confirms selection.                                                                                      | C                                              | Clears all entered characters.                                       |  |
| X           | Exits the input without applying the changes.                                                            | ₽                                              | Moves the input position one position to the right.                  |  |
| С           | Clears all entered characters.                                                                           | €                                              | Moves the input position one position to the left.                   |  |
| €XC+→       | Switches to the selection of the correction tools.                                                       | ×                                              | Deletes one character immediately to the left of the input position. |  |
| (Aa1@)      | Toggle  Between upper-case and lower-case letters  For entering numbers  For entering special characters |                                                |                                                                      |  |

| Numeric editor |                                               |   |                                                    |  |
|----------------|-----------------------------------------------|---|----------------------------------------------------|--|
| ✓ C            | Confirms selection.                           | + | Moves the input position one position to the left. |  |
| X E            | Exits the input without applying the changes. | · | Inserts decimal separator at the cursor position.  |  |
| Ir             | nserts minus sign at the cursor position.     | C | Clears all entered characters.                     |  |

# 6.3.4 Operating elements

### Keys and meaning

#### Enter key

With an operational display

Pressing the key for 2 s opens the context menu.

In a menu, submenu

- Pressing the key briefly:
  - Opens the selected menu, submenu or parameter.
  - Starts the wizard.
  - If help text is open:

Closes the help text of the parameter.

Pressing the key for 2 s in the case of a parameter:

If present, opens the help text for the function of the parameter.

With a wizard: Opens the editing view of the parameter.

With a text and numeric editor

- Pressing the key briefly:
  - Opens the selected group.
  - Carries out the selected action.
- Pressing the key for 2 s confirms the edited parameter value.

#### Minus key

- *In a menu, submenu:* Moves the selection bar upwards in a picklist.
- *With a wizard*: Confirms the parameter value and goes to the previous parameter.
- With a text and numeric editor: Moves the selection bar to the left (backwards) in an input screen.

#### Plus kev

- *In a menu, submenu:* Moves the selection bar downwards in a picklist.
- With a wizard: Confirms the parameter value and goes to the next parameter.
- With a text and numeric editor: Moves the selection bar to the right (backwards) in an input screen.

### ⊕ + ⊝ Escape key combination (press keys simultaneously)

In a menu, submenu

- Pressing the key briefly:
  - Exits the current menu level and takes you to the next higher level.
  - If help text is open, closes the help text of the parameter.
- Pressing the key for 2 s in the case of a parameter: Returns you to the operational display ("home position").

With a wizard: Exits the wizard and takes you to the next higher level.

With a text and numeric editor: Closes the text or numeric editor without applying any changes.

#### 

Reduces the contrast (brighter setting).

#### Keys and meaning

① + ⑥ Plus/Enter key combination (press and hold down the keys simultaneously)

Increases the contrast (darker setting).

□ + ⊕ + €

Minus/Plus/Enter key combination (press the keys simultaneously)

With an operational display:

Enables or disables the keypad lock (only SD02 display module).

#### 6.3.5 Further information

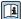

For further information on the following topics, see the Operating Instructions for the device

- Calling up help text
- User roles and related access authorization
- Disabling write protection via access code
- Enabling and disabling the keypad lock

# 6.4 Access to the operating menu via the operating tool

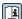

# 7 System integration

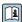

# 8 Commissioning

### 8.1 Function check

Before commissioning the measuring device:

- ▶ Make sure that the post-installation and post-connection checks have been performed.
- Checklist for "Post-mounting check"  $\rightarrow$   $\stackrel{ riangle}{ riangle}$  12
- Checklist for "Post-connection check" → 

  32

# 8.2 Switching on the measuring device

- ► After a successful function check, switch on the measuring device.
  - After a successful startup, the local display switches automatically from the startup display to the operational display.

# 8.3 Setting the operating language

Factory setting: English or ordered local language

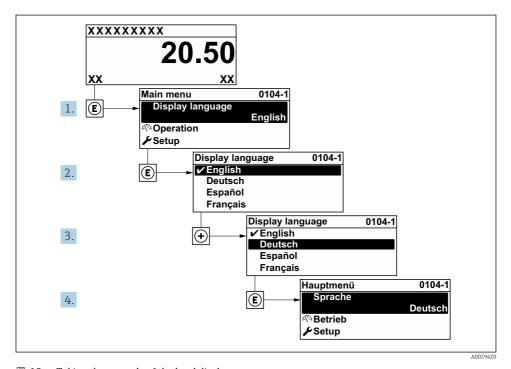

■ 10 Taking the example of the local display

# 8.4 Configuring the measuring device

The **Setup** menu with its **System units** submenu and various guided wizards enable fast commissioning of the measuring device.

The desired units can be selected in the **System units** submenu. The wizards systematically quide the user through all the parameters required for configuration, such as parameters for measurement or outputs.

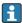

The wizards available in the particular device can vary on account of the device version (e.g. sensor).

| Wizard           | Meaning                                                                                                    |  |  |
|------------------|----------------------------------------------------------------------------------------------------|--|--|
| System units     | Configure the units for all measured variables                                                                                                    |  |  |
| Medium selection | Definition of the medium                                                                                                    |  |  |
| Display          | Configuration of the measured value display                                                                                                    |  |  |
| Low flow cut off | Configuration of the low flow cut off                                                                                                    |  |  |
| Advanced setup   | Additional parameters for configuration:  Medium properties  External compensation  Sensor adjustment  Totalizer 1 to n  Heartbeat  Configuration backup display  Administration |  |  |

#### 8.5 Protecting settings from unauthorized access

The following write protection options exist in order to protect the configuration of the measuring device from unintentional modification:

- Protect access to parameters via access code
- Protect access to local operation via key locking
- Protect access to measuring device via write protection switch

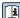

For detailed information on protecting the settings against unauthorized access, see the Operating Instructions for the device.

#### Application-specific commissioning 8.6

#### 8.6.1 Steam application

### Select medium

Navigation:

Setup  $\rightarrow$  Medium selection

- 1. Open the **Medium selection** wizard.
- 2. In the **Select medium** parameter, select the **Steam** option.

- 3. When pressure measured value is read in <sup>1)</sup>:

  In the **Steam calculation mode** parameter, select the **Automatic (p-/T-compensated)** option.
- If pressure measured value is not read in:
   In the Steam calculation mode parameter, select the Saturated steam (T-
- 5. In the **Steam quality value** parameter, enter the steam quality present in the pipe.
  - Without Wet Steam Detection/Measurement application package: Measuring device uses this value to calculate the mass flow of the steam. With Wet Steam Detection/Measurement application package: Measuring device uses this value if the steam quality cannot be calculated (steam quality is not compliant with basic conditions).

# Configuring the external compensation

**compensated)** option.

- 6. With Wet Steam Detection/Measurement application package:
  In the Steam quality parameter, select the Calculated value option.
- For detailed information on the basic conditions for wet steam applications, see the Special Documentation.

# 8.6.2 Liquid application

User-specific liquid, e.g. heat carrier oil

### Select medium

Navigation:

Setup → Medium selection

- 1. Call up the **Medium selection** wizard.
- 2. In the **Select medium** parameter, select the **Liquid** option.
- 3. In the **Liquid type** parameter, select the **User-specific liquid** option.
- 4. In the **Enthalpy type** parameter, select the **Heat** option.
  - Heat option: Non-flammable liquid that serves as a heat carrier.
     Calorific value option: Flammable liquid whose combustion energy is calculated.

# Configuring fluid properties

Navigation:

Setup  $\rightarrow$  Advanced setup  $\rightarrow$  Medium properties

- 5. Call up the **Medium properties** submenu.
- 6. In the **Reference density** parameter, enter the reference density of the fluid.

Sensor version option "Mass (integrated pressure and temperature measurement)", Pressure read in via PROFINET with Ethernet-APL

- 7. In the **Reference temperature** parameter, enter the fluid temperature associated with the reference density.
- 8. In the **Linear expansion coefficient** parameter, enter the expansion coefficient of the fluid.
- 9. In the **Specific heat capacity** parameter, enter the heat capacity of the fluid.
- 10. In the **Dynamic viscosity** parameter, enter the viscosity of the fluid.

# 8.6.3 Gas applications

- For accurate mass or corrected volume measurement, it is recommended to use the pressure-/temperature-compensated sensor version. If this sensor version is not available, read in the pressure via the . If neither of these two options is possible, the pressure can also be entered as a fixed value in the **Fixed process pressure** parameter.
- Flow computer available only with the order code for "Sensor version", option "mass" (integrated temperature measurement)" or option "mass (integrated pressure/temperature measurement)".

# Single gas

Combustion gas, e. g. methane CH<sub>4</sub>

### Select medium

Navigation:

Setup → Medium selection

- 1. Call up the **Medium selection** wizard.
- 2. In the **Select medium** parameter, select the **Gas** option.
- 3. In the **Select gas type** parameter, select the **Single gas** option.
- 4. In the **Gas type** parameter, select the **Methane CH4** option.

# Configuring medium properties

Navigation:

Setup  $\rightarrow$  Advanced setup  $\rightarrow$  Medium properties

- 5. Open the **Medium properties** submenu.
- 6. In the **Reference combustion temperature** parameter, enter the reference combustion temperature of the medium.

# Configuring medium properties

Navigation:

Setup  $\rightarrow$  Advanced setup  $\rightarrow$  Medium properties

- 7. Open the **Medium properties** submenu.
- 8. In the **Reference combustion temperature** parameter, enter the reference combustion temperature of the medium.

#### Gas mixture

Forming gas for steel mills and rolling mills, e. g.  $N_2/H_2$ 

### Select medium

Navigation:

Setup → Medium selection

- 1. Call up the **Medium selection** wizard.
- 2. In the **Select medium** parameter, select the **Gas** option.
- 3. In the **Select gas type** parameter, select the **Gas mixture** option.

## Configuring gas composition

Navigation:

Setup  $\rightarrow$  Advanced setup  $\rightarrow$  Medium properties  $\rightarrow$  Gas composition

- 4. Call up the **Gas composition** submenu.
- In the Gas mixture parameter, select the Hydrogen H2 option and the Nitrogen N2 option.
- 6. In the **Mol% H2** parameter, enter the quantity of hydrogen.
- 7. In the **Mol% N2** parameter, enter the quantity of nitrogen.
  - ♣ All quantities must add up to 100 %. The density is determined according to NEL 40.

# Configuring optional fluid properties for output of corrected volume flow

Navigation:

Setup → Advanced setup → Medium properties

- 8. Call up the **Medium properties** submenu.
- 9. In the **Reference pressure** parameter, enter the reference pressure of the fluid.
- 10. In the **Reference temperature** parameter, enter the reference temperature of the fluid.

#### Air

### Select medium

Navigation:

Setup  $\rightarrow$  Medium selection

- 1. Call up the **Medium selection** wizard.
- 2. In the **Select medium** parameter, select the **Gas** option.
- 3. In the **Select gas type** parameter, select the **Air** option.
  - ightharpoonup The density is determined according to NEL 40.

- 4. Enter the value in the **Relative humidity** parameter.
  - The relative humidity is entered as a %. The relative humidity is converted internally to absolute humidity and is then factored into the density calculation according to NEL 40.
- 5. In the **Fixed process pressure** parameter, enter the value of the process pressure present.

### Configuring fluid properties

Navigation:

Setup  $\rightarrow$  Advanced setup  $\rightarrow$  Medium properties

- 6. Call up the **Medium properties** submenu.
- 7. In the **Reference pressure** parameter enter the reference pressure for calculating the reference density.
  - Pressure that is used as a static reference for combustion. This makes it possible to compare combustion processes at different pressures.
- 8. In the **Reference temperature** parameter enter the temperate for calculating the reference density.
- Endress+Hauser recommends the use of active pressure compensation. This fully rules out the risk of measured errors due to pressure variations and incorrect entries .

# Natural gas

### Select medium

Navigation:

Setup  $\rightarrow$  Medium selection

- 1. Call up the **Medium selection** wizard.
- 2. In the **Select medium** parameter, select the **Gas** option.
- 3. In the **Select gas type** parameter, select the **Natural gas** option.
- 4. In the **Fixed process pressure** parameter, enter the value of the process pressure present.
- 5. In the **Enthalpy calculation** parameter, select one of the following options:
  - → AGA5
    ISO 6976 option (contains GPA 2172)
- 6. In the **Density calculation** parameter, select one of the following options.
  - → AGA Nx19

**ISO 12213- 2** option (contains AGA8-DC92)

ISO 12213-3 option (contains SGERG-88, AGA8 Gross Method 1)

# Configuring fluid properties

Navigation:

Setup → Advanced setup → Medium properties

- 7. Call up the **Medium properties** submenu.
- 8. In the **Calorific value type** parameter, select one of the options.
- 9. n the **Reference gross calorific value** parameter, enter the reference gross calorific value of the natural gas.
- **10.** In the **Reference pressure** parameter enter the reference pressure for calculating the reference density.
  - Pressure that is used as a static reference for combustion. This makes it possible to compare combustion processes at different pressures.
- 11. In the **Reference temperature** parameter enter the temperate for calculating the reference density.
- 12. In the **Relative density** parameter, enter the relative density of the natural gas.
- Endress+Hauser recommends the use of active pressure compensation. This fully rules out the risk of measured errors due to pressure variations and incorrect entries.

# **Ideal** gas

The unit "corrected volume flow" is often used to measure industrial gas mixtures, in particular natural gas. To do so, the calculated mass flow is divided by a reference density. To calculate the mass flow, knowledge of the exact composition of the gas is essential. In practice, however, this information is often not available (e. g. as it varies over time). In this case, it can be useful to regard the gas as an ideal gas. This means that only the operating temperature and operating pressure variables as well as the reference temperature and reference pressure variables are needed to calculate the corrected volume flow. The error resulting from this assumption (typically 1 to 5%) is often considerably smaller than the error caused by inaccurate composition data. This method should not be used for condensing gases (e. g. saturated steam).

### Select medium

Navigation:

Setup → Medium selection

- 1. Call up the **Medium selection** wizard.
- 2. In the **Select medium** parameter, select the **Gas** option.
- 3. In the **Select gas type** parameter, select the **User-specific gas** option.
- 4. For non-flammable gas:
  In the **Enthalpy type** parameter, select the **Heat** option.

# Configuring fluid properties

Navigation:

Setup  $\rightarrow$  Advanced setup  $\rightarrow$  Medium properties

5. Call up the **Medium properties** submenu.

- 6. In the **Reference density** parameter, enter the reference density of the fluid.
- 7. In the **Reference pressure** parameter, enter the reference pressure of the fluid.
- 8. In the **Reference temperature** parameter, enter the fluid temperature associated with the reference density.
- 9. In the **Reference Z-factor** parameter, enter the value **1**.
- 10. If specific heat capacity is to be measured:

  In the **Specific heat capacity** parameter, enter the heat capacity of the fluid.
- 11. In the **Z-factor** parameter, enter the value **1**.
- **12.** In the **Dynamic viscosity** parameter, enter the viscosity of the fluid under operating conditions.

# 9 Diagnostic information

Faults detected by the self-monitoring system of the measuring device are displayed as a diagnostic message in alternation with the operational display. The message about remedial measures can be called up from the diagnostic message, and contains important information on the fault.

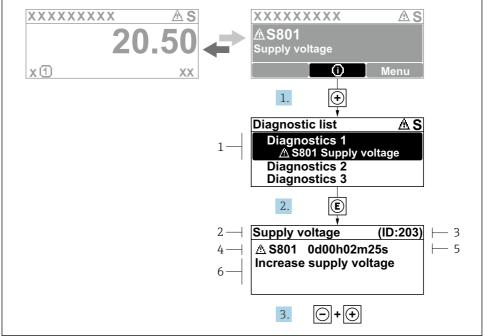

A0029431-EN

### ■ 11 Message for remedial measures

- 1 Diagnostic information
- 2 Short text
- 3 Service ID
- 4 Diagnostic behavior with diagnostic code
- 5 Operation time when error occurred
- 6 Remedial measures
- 1. The user is in the diagnostic message.

Press ± (① symbol).

- The Diagnostic list submenu opens.
- 2. Select the desired diagnostic event with  $\pm$  or  $\Box$  and press  $\Box$ .
  - ► The message about the remedial measures opens.
- 3. Press = +  $\pm$  simultaneously.
  - ► The message about the remedial measures closes.

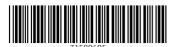

www.addresses.endress.com